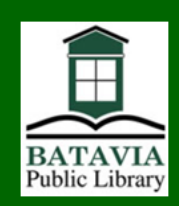

## Check out library eBooks and eAudiobooks for your Nook

## Get started

Borrow eBooks and eAudiobooks from the Library website and send them to your Nook or free Nook reading app.

- Visit www.bataviapubliclibrary.org. Scroll to the bottom of the page, and in the middle under the Find It Fast! heading, **click on the link for "eBooks and eMedia**," then on the eMediaLibrary button. Click on the links on the right side of the page to download **Adobe Digital Editions** and **OverDrive Media Console** to your computer*.*
- *You will also need an Adobe ID.* Visit **www.adobe.com** and click on the **Sign In** button. Then click **Create a new account** and fill out the form to create an Adobe ID and password and enter them in your computer's copy of Adobe Digital Editions.

## Get books

1

Visit the Batavia Public Library homepage, www.bataviapubliclibrary.org. Scroll to the bottom of the page, and in the middle under the Find It Fast! heading, **click on the link for "eBooks and eAudiobooks**," then on the eMediaLibrary button. **Sign in with your library card number and PIN.** If you have never used your PIN, the default is "changeme." If you have forgotten your PIN, call the library and we can reset it to "changeme."

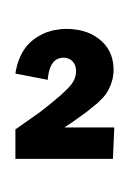

Use the Search box at the top right of the page to enter a title, author, or keyword. You can also do an advanced search and limit to items currently available for checkout. Nook Simple Touch can read **EPUB** and **PDF**  format eBooks but not eAudiobooks.

The default checkout period is 14 days. Click the word **Change** to alter the default checkout period to 7 or 21 days.

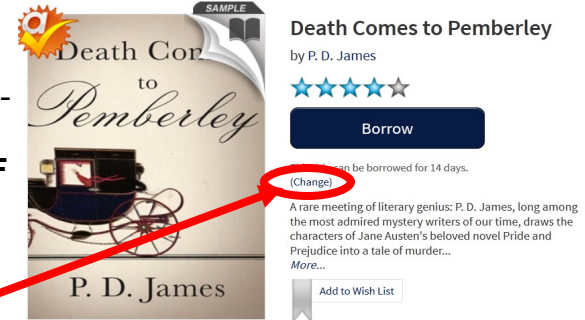

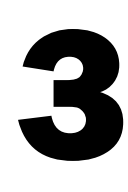

When you are ready to check out, click **Borrow**. (If the button says **Place a hold**  instead, it is not available. Click the link to hold the item and you will receive an email when the item is available.) *Plug your Nook into your computer*, then click **Download**.

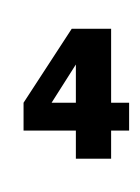

Adobe Digital Editions will open and your eBook cover will appear. When it is finished downloading, *drag it to the Nook icon in the left hand pane.* 

To return an eBook early, click on the little arrow to the left of your item and then click **Return Borrowed Item**.

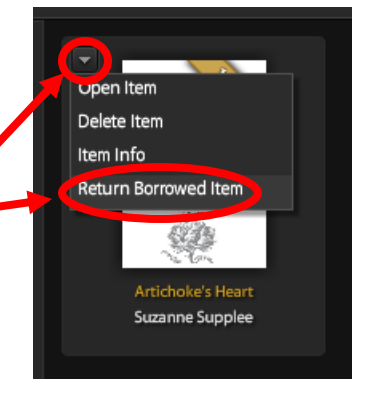